# 3. Edit Postings

### Table of Contents

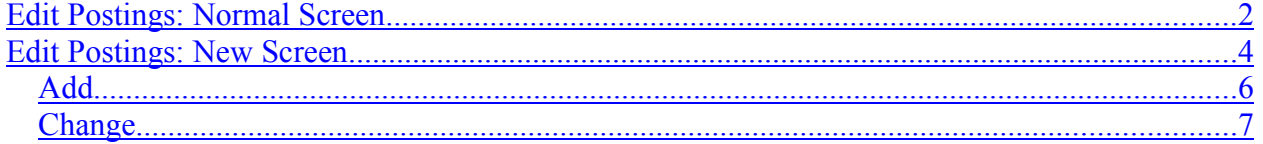

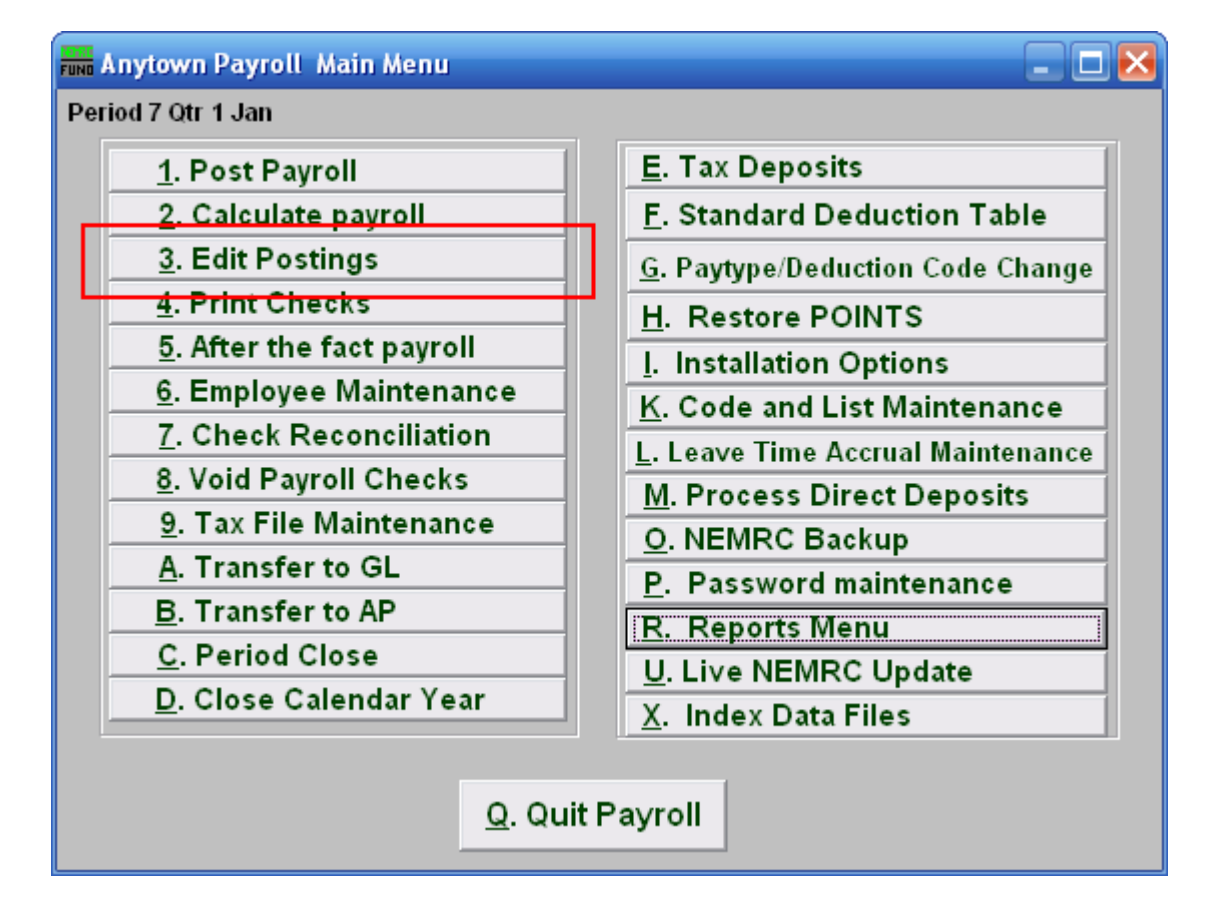

Click on "3. Edit Postings" from the Main Menu and the following window will appear:

### Edit Postings: Normal Screen

If you do NOT have "**Use New Posting Screen**" turned on in the "General" tab of "I. Installation" off the Main Menu, then the following window will appear:

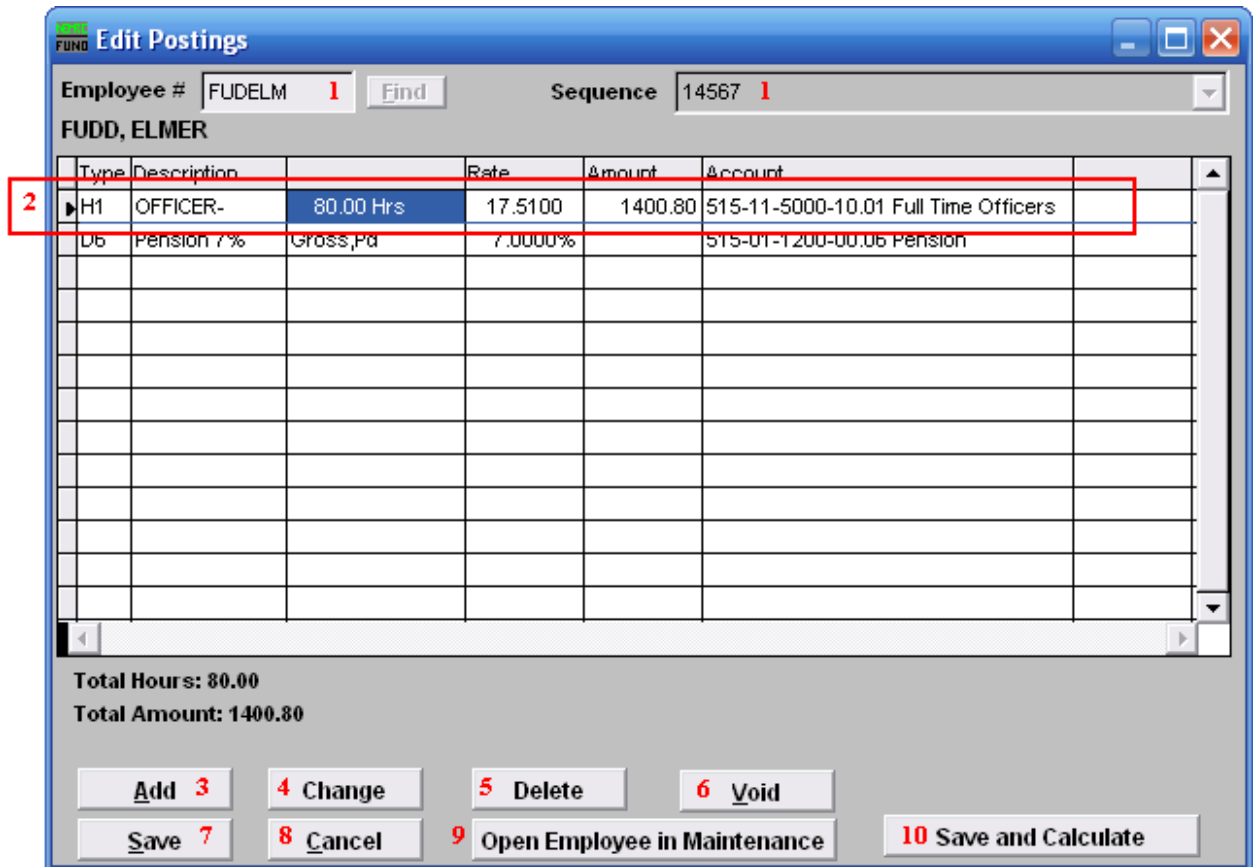

- **1. Employee #:** Locate the Employee you are seeking, then choose the **Sequence** for the Posting you wish to edit.
- **2. Selector:** The pay types and deductions that have been set up to automatically post will appear in this list. Click on any line to take action using item **3**, **4** or **5**.
- **3. Add:** Click "Add" to add a new posting.
- **4. Change:** Click this button to change the selected line from the table above.
- **5. Delete:** Click "Delete" to delete the selected Posting.
- **6. Void:** Click "Void" to void the Entire Posting.
- **7. Save:** Click "Save" to save any changes.

#### NEMRC Page 2 of 8

- **8. Cancel:** Click "Cancel" to cancel and return to the Main Menu.
- **9. Open Employee in Maintenance:** Click to open this Employee in the same screen as "6. Employee Maintenance." When you leave those screens, you will be returned here.
- **10. Save and Calculate:** Click to save changes and Calculate.

### Edit Postings: New Screen

If you turned on "**Use New Posting Screen**" in the "General" tab of "I. Installation Options" off the Main Menu, then the following window will appear:

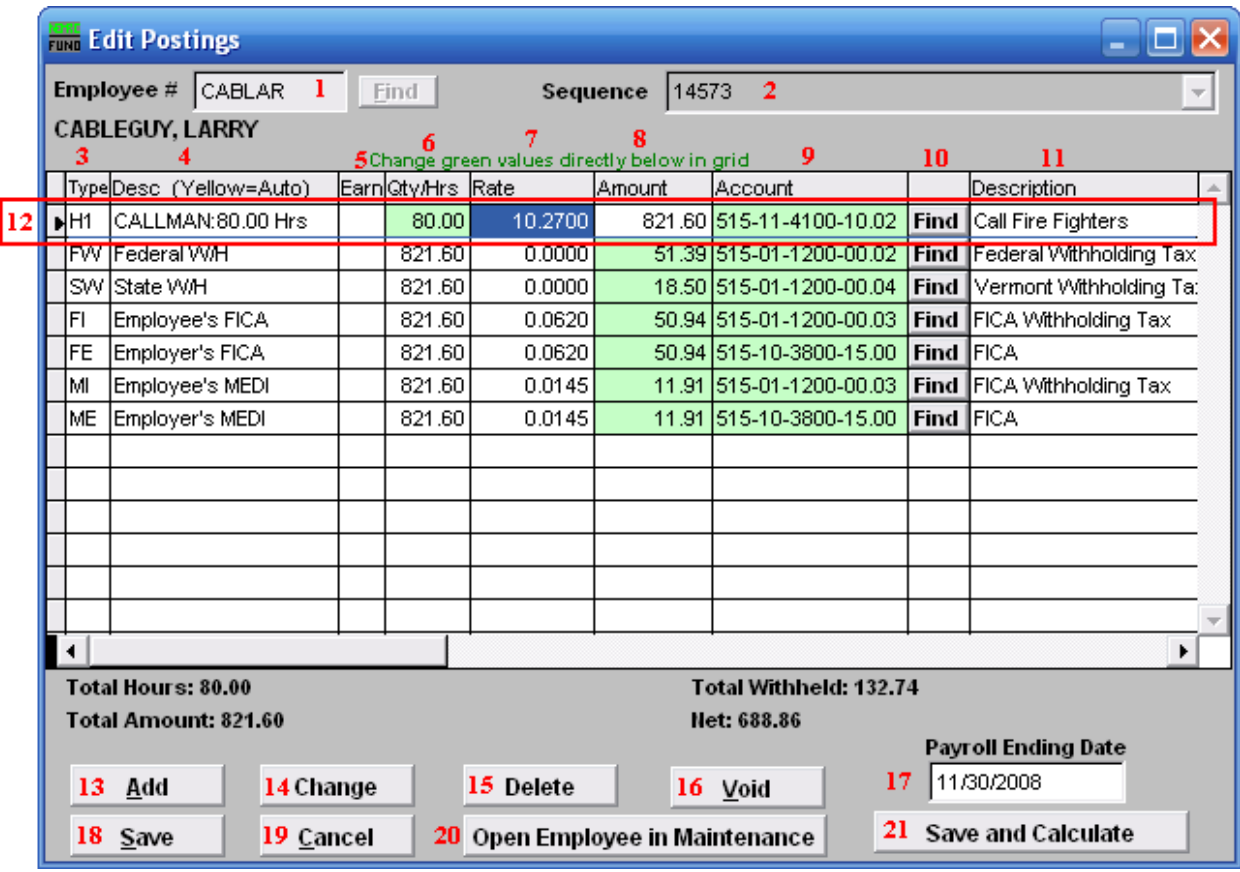

- 1. **Employee #:** Locate the Employee you are seeking, then choose the **Sequence** for the Posting you wish to edit.
- 2. **Sequence:** This is the sequence number for the Posting you chose to edit.
- 3. **Type:** This column shows the paytypes that this employee is being paid on this posting.
- 4. **Desc (Yellow=Auto):** This is the description of the paytype from the "Type" column.
- 5. **Earn:** This column is available for editing if you have chosen to add a Leave paytype. You must first choose to enable "Earn" for each Leave paytype in "I. Installation Options" off the Main Menu. Enter a "Y" in this column if the Employee's Leavetime is to be accrued. Enter a "N" in this column if the Employee's Leavetime is not to be accrued.
- 6. **Qty/Hrs:** Enter the number of hours of pay for each paytype.

#### NEMRC Page 4 of 8

- 7. **Rate:** This is the rate that the employee is being paid for each paytype.
- 8. **Amount:** This is the total amount being paid for each paytype.
- 9. **Account:** This is the General Ledger Account that each paytype is being paid out of.
- 10. **Find:** Click the "Find" button in each row to locate a General Ledger Account for that paytype to be paid out of.
- 11. **Description:** This is the description of the General Ledger Account.
- 12. **Selector:** The pay types and deductions that have been set up to automatically post will appear in this list. Click on any line to take action using item **13**, **14** or **15**. You may change information that appears in green for a pay type by clicking on the grid. The pay types that appear in yellow are the pay types that are set to Autopost. **If you chose "Time Card" or have "Track Labor Costing" turned on** then you may need to scroll to the right to view/edit more fields. You may turn on "Track Labor costing" through "I. Installation Options" off the Main Menu.
- 13. **Add:** Click "Add" to add a new posting.
- 14. **Change:** Click this button to change the selected line from the table above. You may also change the information directly on the grid. Refer to item **12 Selector** for more information.
- 15. **Delete:** Click "Delete" to delete the selected Posting.
- 16. **Void:** Click "Void" to void the Entire Posting.
- 17. **Payroll Ending Date:** Enter the ending date of the payroll period for which the check was issued.
- 18. **Save:** Click "Save" to save any changes.
- 19. **Cancel:** Click "Cancel" to cancel and return to the Main Menu.
- 20. **Open Employee in Maintenance:** Click to open this Employee in the same screen as "6. Employee Maintenance." When you leave those screens, you will be returned here.
- 21. **Save and Calculate:** Click to save changes and Calculate.

### Add

If you click "Add," the following window will appear:

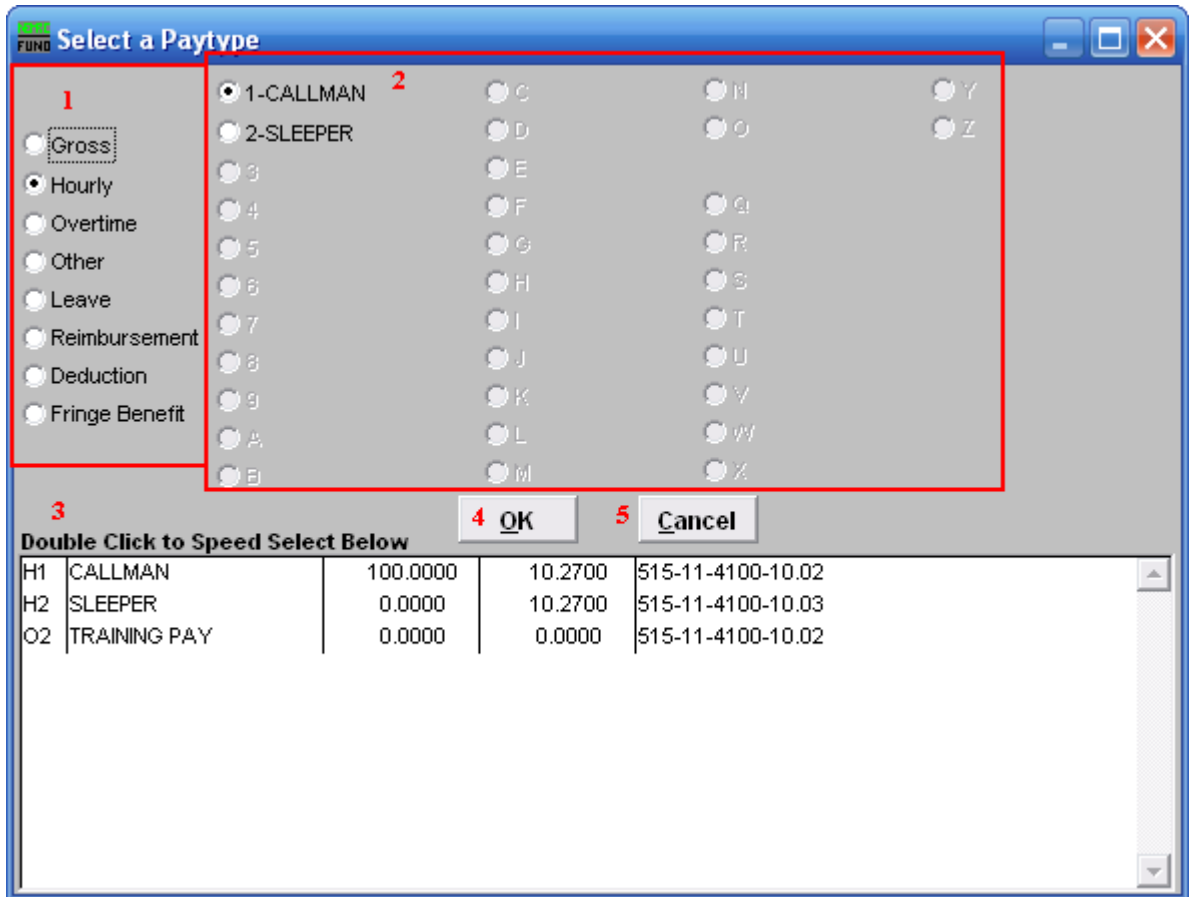

- **1.** Click to choose what kind of Paytype you want to add to this Posting.
- **2.** Click to choose which specific Paytype based on item **1** that you wish to add.
- **3. Double Click to Speed Select:** For your convenience there is a list of pre-existing Paytypes for this Employee. Double click on one to choose it.
- **4. OK:** Click "OK" to continue, depending which paytype you chose to add, the following "Change" window may appear for you to add the information for this paytype.
- **5. Cancel:** Click "Cancel" to cancel and return to the Main Menu.

### Change

If you click "Change," the following window will appear:

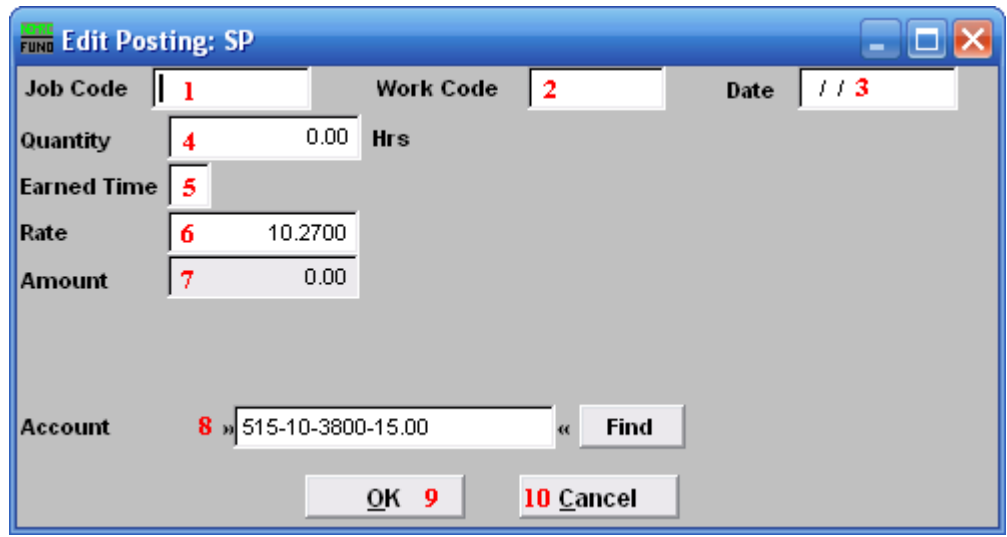

- **1. Job Code:** Only available if you have Job Costing turned on in "I. Installation Options." Enter the Job Code for this Paytype.
- **2. Work Code:** Only available if you have Job Costing turned on in "I. Installation Options." Enter the Work Code for this Paytype.
- **3. Date:** Only available if you have Job Costing turned on in "I. Installation Options." Enter the Date the work was performed. This is often left as the Pay Period's ending date.
- **4. Quantity:** Enter the amount of hours to record for this pay type in this pay period.
- **5. Earned Time:** This is only available if you chose to add or change a "Leave" Paytype. You must first choose to enable "Earn" for each Leave paytype in "I. Installation Options" off the Main Menu. Enter a "Y" if the Employee's Leavetime is to be accrued. Enter a "N" in this column if the Employee's Leavetime is not to be accrued.
- **6. Rate:** Enter the rate of pay for these hours.
- **7. Amount:** The system will calculate the total value of this pay type.
- **8. Job Code:** User defined for later reporting from Payroll.
- **9. Work Code:** User defined for later reporting from Payroll.
- **10. Account:** The default expense account will appear and may be changed during posting.
- **11. OK:** Click "OK" to save changes to the Posting and return to the Posting screen.

#### NEMRC Page 7 of 8

**12. Cancel:** Click "Cancel" to cancel and return to the Posting screen.